## **Sök efter kunskapsluckor i arkivdatabasen DUETs**

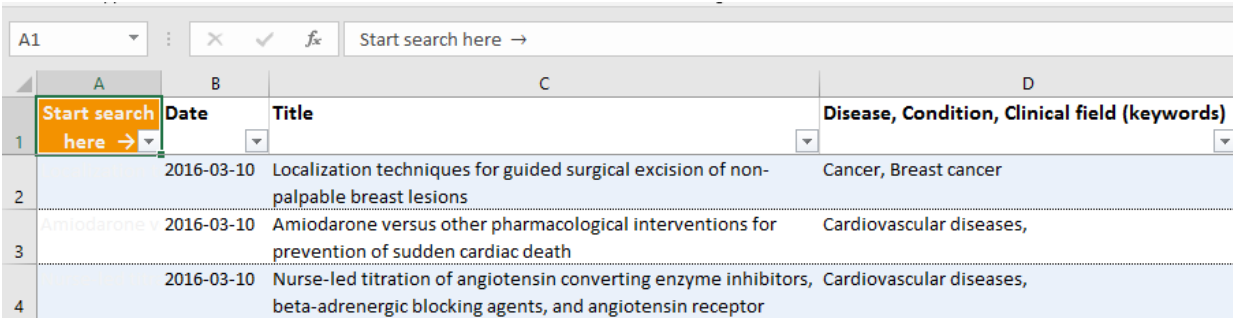

Starta din sökning i första radens första kolumn (cell A1) i Excel.

## Tryck på Rullgardinsfunktionen och skriv ditt sökord i sökrutan, och tryck på OK.

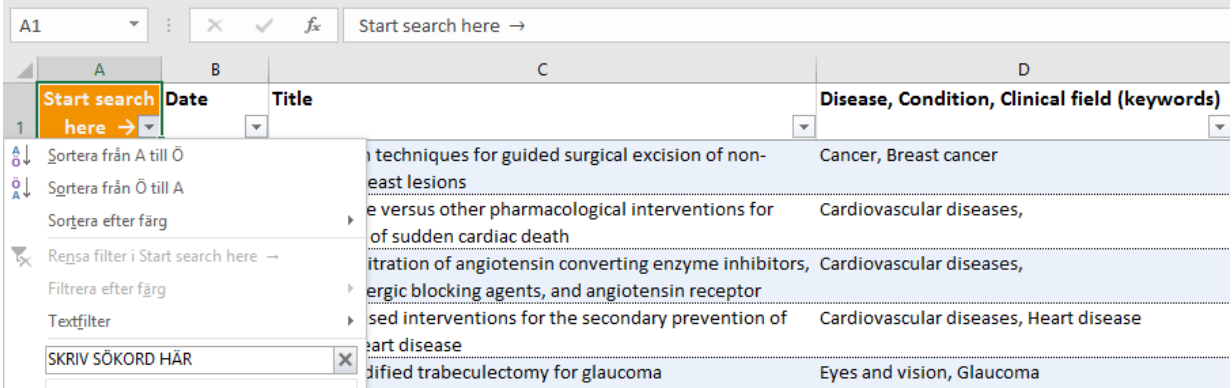

Resultaten filtreras i Excel, och posterna med det givna sökordet visas.

## Här visas ett exempel med en fritextsökning "growth hormone":

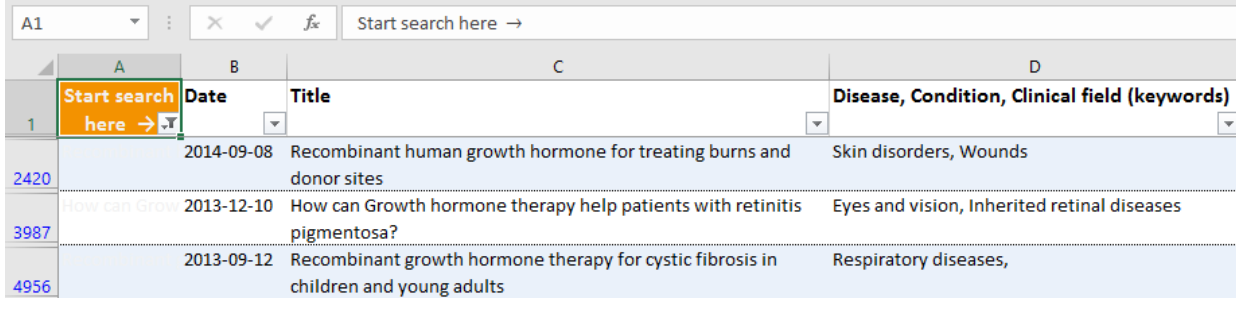

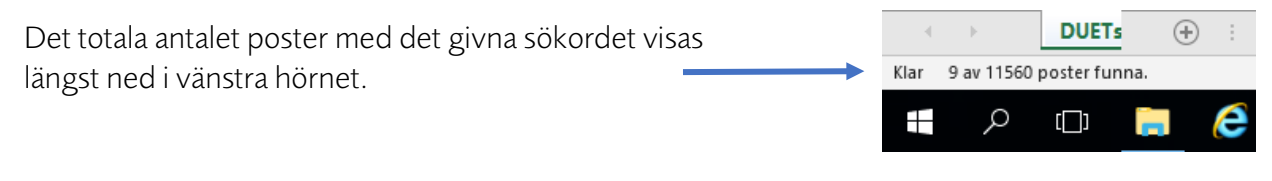

När du är klar med din sökning och vill återställa databasen, gå tillbaka till Rullgardinslistan i A1 och tryck på "Rensa filter i Start search here".

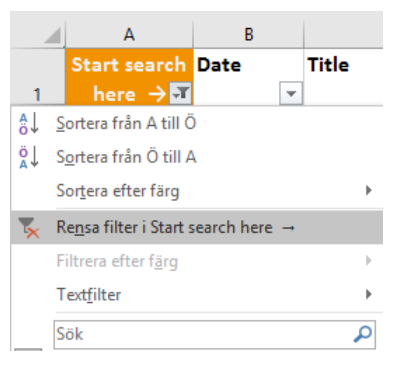